## PTE ACADEMIC™

## PTE Academic Sınavı Kullanıcı Hesabı Oluşturma Kılavuzu

\*PTE Academic sınavına girecek adayların sınava başvurusu ve sınavsonrası süreçlerini yönetmeleri için kullanıcı hesabı oluşturması gerekmektedir. Bu kılavuz, adayların kullanıcı hesabı oluşturmasına yardımcı olmak amacıyla hazırlanmıştır.

• <https://pearsonpte.com/> adresinden aşağıda gösterilen "Sign In" seçeneğine tıklayınız.

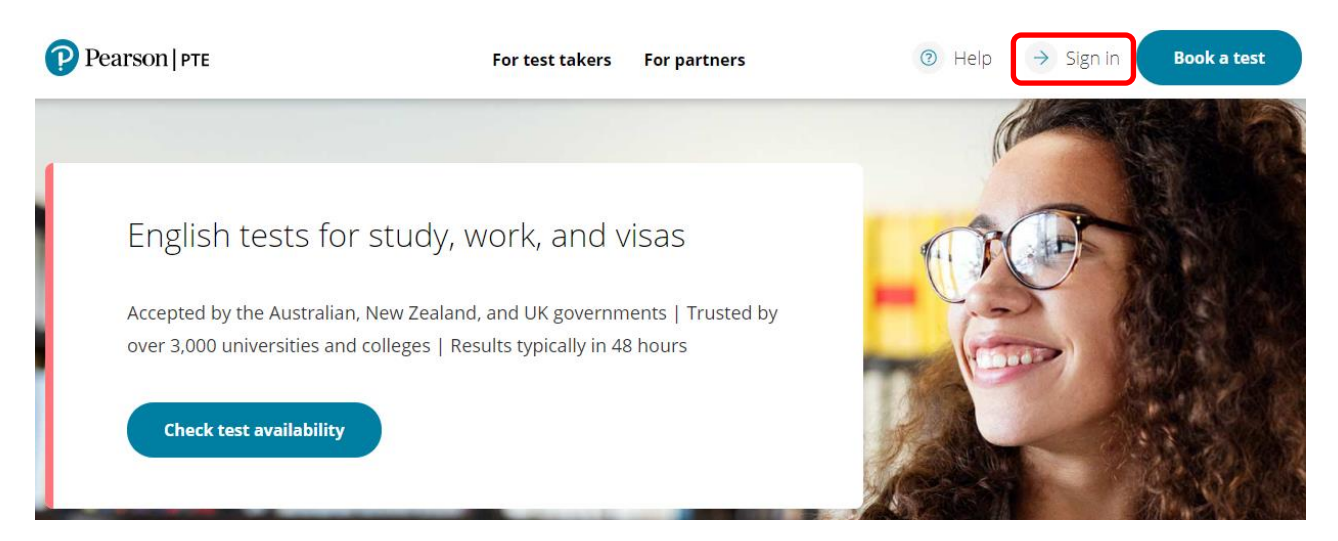

• Ardından, aşağıdaki görüntü karşınıza gelecektir. "Sign in or create account" seçeneğine tıklayınız.

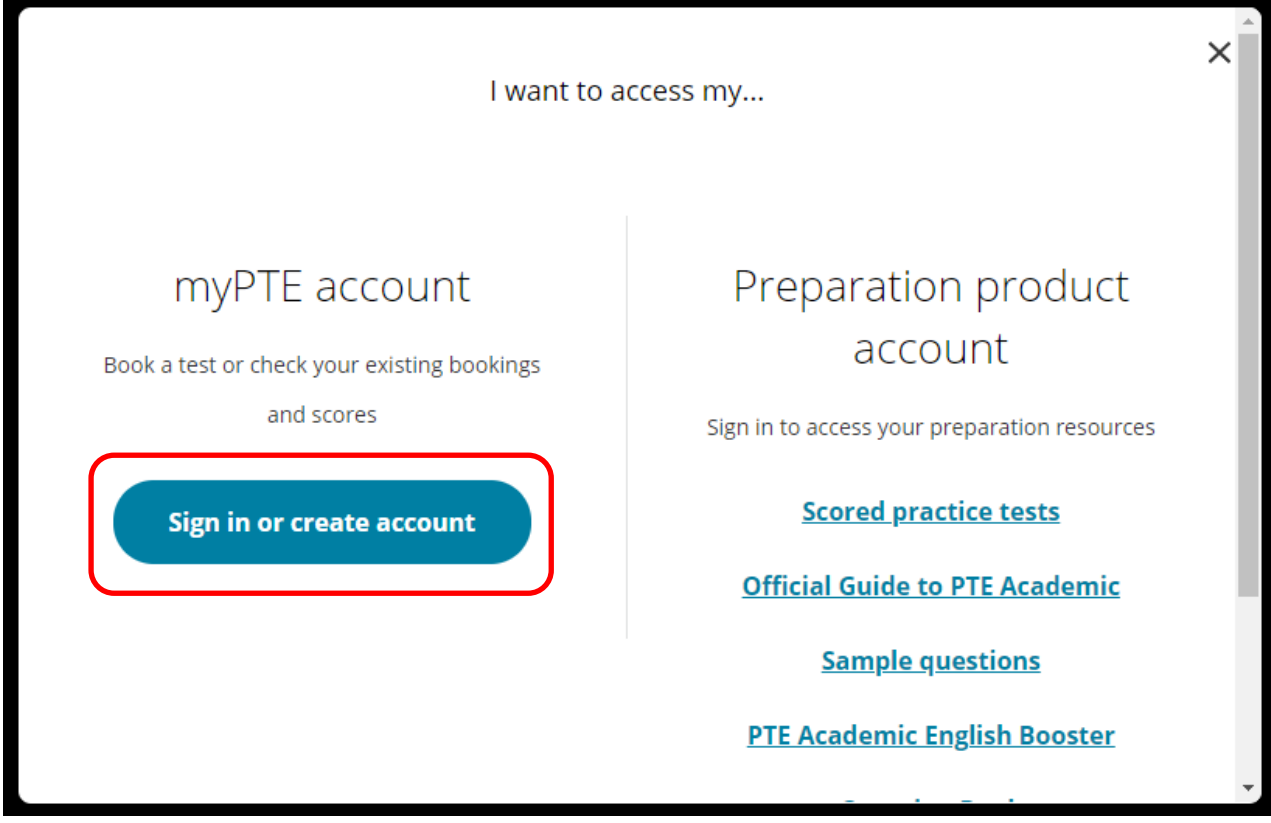

• Kullanıcı hesabı oluşturmak için "Sign up" seçeneğine tıklayınız.

![](_page_2_Picture_11.jpeg)

• "Sign Up" butonuna tıkladıktan sonra aşağıdaki görselde belirtilen ilgili boşlukları doldurmalısınız. Ekran görüntüsünde işaretlenmiş kutucuklara email adresinizi, kullanıcı adınızı ve şifrenizi giriniz. Bilgileri girdikten sonra "Continue" butonuna tıklayınız.

![](_page_3_Picture_48.jpeg)

- Ardından; isminizi, soyisminizi, doğum tarihinizi ve ikamet ettiğiniz ülkeyi giriniz. (ÖNEMLİ: İsim ve soyisim kutucaklarını doldururken lütfen sadece İngilizce harf karakteri kullanınız.)
- İlgili Pearson ve PTE ürün ve hizmetleri hakkında bilgi almak istiyorsanız ilk kutucuğu, Pearson'ın İngilizce dilindeki ürün ve hizmetlerine ilişkin gelecekteki araştırmalar için Pearson veya üçüncü taraf ortaklarımız tarafından iletişime geçilmesini istiyorsanız ikinci kutucuğu işaretleyiniz. Ardından, "Create Account" butonuna tıklayınız.

![](_page_4_Picture_48.jpeg)

• "Create Account" butonuna tıkladıktan sonra karşınıza aşağıdaki ekran görüntüsünde belirtilen email adresinize doğrulama maili gönderildiğine dair bilgilendirme çıkacaktır. "Ok" butonuna tıklayınız.

![](_page_5_Picture_1.jpeg)

• Hesabınızı oluşturduktan sonra aşağıda bulunan görseldeki sayfaya ulaşacaksınız. Sınava kayıt işleminden önce kişisel bilgilerinizi girmeniz ve email adresinizi doğrulamanız gerekmektedir.

![](_page_5_Picture_50.jpeg)

• Bir sonraki adımda görselde işaretlenmiş olan "Complete profile" butonuna tıklayınız.

![](_page_5_Picture_5.jpeg)

• Bu bölümde kişisel bilgilerinizi girmeniz gerekmektedir. İsim, soyisim, doğum tarihi ve email adresi bilgileriniz kayıt olurken girdiğiniz şekilde görünecektir. Kimlik belgenizdeki cinsiyet, doğduğunuz şehir, doğdunuz ülke ve vatandaşı olduğunuz ülke bilgilerini giriniz.

![](_page_6_Picture_77.jpeg)

• Vatandaşı olduğunuz ülkeyi Türkiye olarak seçtiğinizde karşınıza aşağıdaki görseldeki yazı çıkacaktır. Puan raporu verilerinizin araştırma amacıyla ÖSYM ile paylaşılmasını kabul ediyorsanız "Yes" seçeneğini işaretleyiniz ve TC kimlik numaranızı kırmızı ile çerçevelenmiş bölüme giriniz. (ÖSYM ile paylaşılan tüm veriler, [www.osym.gov.tr](http://www.osym.gov.tr/) adresinde bulunan gizlilik politikalarına tabi olacaktır.) Kabul etmiyorsanız "No" seçeneğini işaretleyiniz. Ardından, "Next" butonuna tıklayınız.

![](_page_6_Picture_78.jpeg)

- Bir sonraki adımda ikamet ettiğiniz ülke, kayıt aşamasında belirttiniz gibi görünecektir. İkamet ettiğiniz şehri, telefon numaranızı ve adresinizi İngilizce harf karakteri kullanarak giriniz. (Türkçe karakter kullandığınız takdirde geçersiz karakter kullandığınıza dair uyarı çıkacaktır.)
- NOT: Sağlık durumunuzdan dolayı sınava esnasında ihtiyacınız olacak özel bir ekipman yoksa sayfanın altında bulunan "Yes'' kutucuğuna, ihtiyacınız olan özel bir ekipman varsa sayfanın en altında bulunan "No'' kutucuğuna tıklayınız.

 $\bullet$   $\bullet$ 

![](_page_7_Picture_91.jpeg)

• Sizden istenilen bilgileri girdikten sonra "Save" butonuna tıklayınız. Butona tıkladığınıza bilgilerinizin güncellendiğine dair aşağıdaki görsel kaşınıza çıkacaktır. "Ok" butonuna basarak işlemi tamamlayabilirsiniz.

![](_page_7_Picture_92.jpeg)

• Kullanıcı hesabı oluşturma işleminizin tamamlanması için son aşama olarak email adresinizi doğrulamanız gerekmektedir. Görselde kırmızı ile işaretlenmiş olan "Verify email" butonuna tıklayınız.

![](_page_8_Picture_1.jpeg)

• "Verify email" butonuna tıkladığınızda karşınıza email adresinize doğrulama gönderildiğine dair bildirim çıkacaktır. (Doğrulama emailini almadıysanız "Resend verification email" butonuna tıklayınız.)

![](_page_8_Picture_3.jpeg)

• Ardından, email adresinize aşağıdaki görselde bulunan doğrulama maili iletilecektir. Kırmızı ile işaretlenmiş "Verify your email" butonuna tıklayınız.

![](_page_9_Picture_1.jpeg)

You are just one step away from verifying your email address.

Once your address is verified, we can send you important email updates about your test bookings and results.

![](_page_9_Picture_4.jpeg)

• "Verify your email" butonuna tıkladıktan sonra myPTE sayfasına yönlendirilecek ve email adresinizin doğrulandığına dair bildirim göreceksiniz. "Log in to myPTE" butonuna tıklayarak sınava kayıt işleminize başlayabilirsiniz.

![](_page_9_Picture_6.jpeg)

## Your email is verified!

We have successfully verified your email address. You will now be able to receive email updates from us on your test bookings and results.

![](_page_9_Picture_9.jpeg)